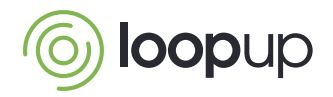

# LoopUp Quick Start Guide

For Administrators

LoopUp makes account administration simple and straightforward. Administrators can create users, manage users and review account information easily from the Administrator area of account.loopup.com.

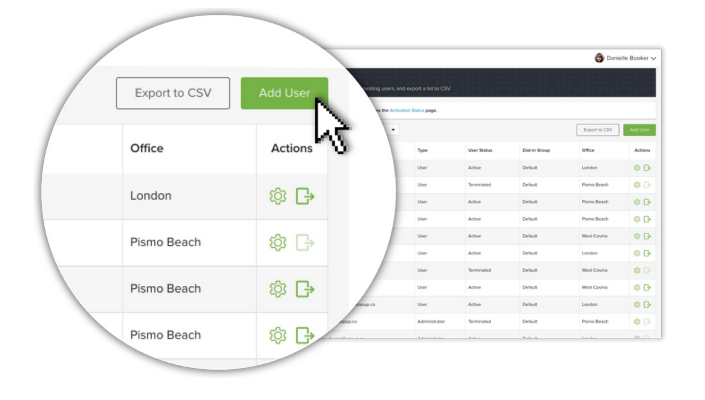

### Create Users

- 1. Click on **Administrator** tab
- 2. Go to the **User Management** tab
- 3. Click **Add User**
- 4. Select **Invite Users to Sign Up** to email a link to users to create their own account
- 5. Or, select **Create a New User** to enter individual user details

## Manage Users

#### **Users**

- Click on the **User Management**  tab to see a list of Active and Terminated users
- Click **Export to CSV** on the **User Management** page to download a user list
- To send or resend activation emails to users, click the **Activation Status** tab in the navigation panel. Select the user(s) from the list and click **Send Emails**

#### **Edit Individual Users**

- o Click on the edit user icon to access the **Edit User** page where you can edit their name, reset their password or set additional options\*
- Click **Terminate User** to immediately disable a user's account and deactivate their meeting codes

#### **Allow users to auto-provision (via SSO)**

If your account is set up with Single Sign-on (SSO), you can enable auto-provisioning.

With auto-provisioning, an account will be created for new users when they attempt to sign into LoopUp for the first time.

\*It isn't possible to change a user's email address as we use it to uniquely identify them.

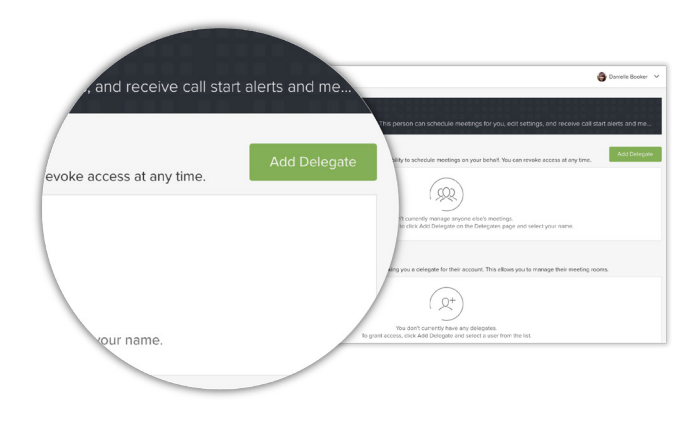

## Manage Delegates for Others

- **1. Sign in** as the user for whom you'd like to add delegates for
- 2. Click **Profile & Account**, then **Delegates**
- 3. Under My Delegates, select **Add Delegate** and choose a user

If you have multiple users for whom you need to add delegates, [contact support](https://loopup.com/support/contact-support/) and they will assist you.

© 2019 LoopUp® Ltd and 樂洽. Microsoft and Outlook are trademarks of Microsoft Corporation. Apple, MacBook and iPhone are<br>trademarks of Apple, Inc. Android is a trademark of Google, Inc. All may be registered in the USA or